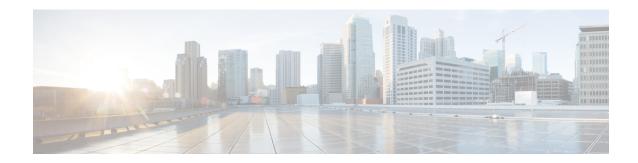

# **Set Up Crosswork Cloud**

This section describes the initial steps to do when using Crosswork Cloud for the first time:

- Log In, on page 1
- Add Users, on page 1
- Set Up the Organization Tenancy, on page 2

## Log In

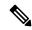

Note

Crosswork Cloud supports the following browsers:

- Google Chrome 70 or later
- Mozilla Firefox 62 or later

To log in to Cisco Crosswork Cloud:

### **Procedure**

- **Step 1** In your browser, go to https://crosswork.cisco.com.
- **Step 2** From the Crosswork Cloud page, click **Login**.
- **Step 3** Enter your Cisco.com account email address (*not* your Cisco.com user ID) and click **Login**.
- **Step 4** To log out, click on your user initials in the top-right corner, then click **Sign Out**.

If you're inactive for too long, you are automatically logged out and must log in again.

### **Add Users**

If you have admin privileges you can add users that have a Cisco.com account.

#### **Procedure**

- Step 1 In the main window, click > Users > Add User.
- Step 2 Toggle selection to Enabled (default). Disabled users can't log in.
- **Step 3** Enter one or more user email addresses (specified in their Cisco.com user profile) separated by a space, comma, or semicolon
- **Step 4** Under the **Role** drop-down menu, select the user's access. For more information, see User Roles.
- Step 5 Click Save.

# **Set Up the Organization Tenancy**

### **Procedure**

- **Step 1** After *initial* log in as an admin, you are directed to a page that requires you to provide an organization name. Enter an organization name, then click **Next**.
- **Step 2** Set your personal profile preferences and click **Submit**.
  - **Note** If at some point you want to move your subscription to another organization, you must remove the subscription ID as documented in Transfer a Subscription to Another Organization.